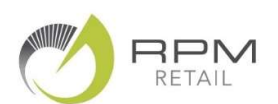

# Steps to Improve your Retail Data quality

In order to get the most value from the RPM benchmarking and reporting it is important that you fix any errors or inaccuracies in your POS system data.

## STEP 1. Product codes

- All products should be entered with a single Pharmacode and an up-to-date Barcode where possible
- The best way to add new products is by downloading the Supplier Pricelist into your POS system this will add products correctly with their codes
- Check the RPM Unassigned Products report. If these have been entered without a Pharmacode you should replace your made-up code with a the valid Pharmacode
	- $\circ$  NB If the products already exists in your POS system with the wrong Pharmacode you should MERGE the product with the unrecognized code into the one with the Pharmacode, Before you do this – you should Zero the Stock on the stock card with the wrong Pharmacode and allow this to load overnight into RPM. Otherwise we will continue to report your old stock against the merged product.
	- $\circ$  NB You should NOT add a new Pharmacode to an existing product when it changes product details (e.g. updated packaging) – as this will cause a clash with existing barcodes or GUIDs. If you have done this you may need to delete the old code(s)

## STEP 2. Product Categories

- All products should be entered with a Department or Group when they are set up
- Wherever possible you should keep the Departments and Groups simple (follow our RPM Categories on the attached list) so that it is easy to assign these correctly to new products and ranges.
- Our support staff can tidy up and simplify your POS Categories for you (via Teamviewer or by coming instore) – contact RPM for details of the cost of this service. This will make it easier for you to do reports in future

## STEP 3. Stock on hand accuracy

- Check the RPM **Negative Stock on Hand** report Do this every Week!
- Print this and correct the stock levels in your POS system
- Investigate whether staff have scanned the wrong product or whether there was an error receiving inward goods?
- See also our Ordering Steps guide and check whether you are receiving orders accurately

## STEP 4. Prices

- Check the RPM Products where Cost is Greater than Price
	- $\circ$  NB if the product is supplied in outers but sold individually check that the Packsize is entered correctly
- Check the RPM Products where there is Zero Cost or Zero Price and Correct the missing prices
- Check any Categories where the Gross Margin % appears to be too low (or too high) and sort on the ranked list of products sold to see whether these sales have been entered correctly

### STEP 5. Dead Stock

- Check the RPM Dead Stock Fix Wizard NB this will include products that may be "hidden" in your POS system
- Print the categories where there is large quantities of Dead stock (NB Sort the RPM report into alphabetical order first)
- Carry out a physical stocktake and correct the stock levels in your POS system
- Decide which products or ranges should be discontinued and removed from the shelf for clearance
- Zero the SOH of Clearance stock and make sure they are flagged as "Don't Reorder"
- Set up a "SALE" code which is an "ask price" code when used at the till

#### STEP 6. Products Not Stocked

- Check the RPM Products Not Stocked report
- If you don't stock these our report shows you the average monthly sales for a pharmacy your size
- OR you have them in your POS system with one or more codes that do not match (Check and remove old Pharmacodes or Barcodes)

#### STEP 7. Out-of-Stocks

- Check the RPM Out of Stocks report
- Print it carry out a stock take of these products Enter any stock check corrections into your POS system
- Prepare a Suggested Order for these suppliers OR flag discontinued items as Don't Reorder

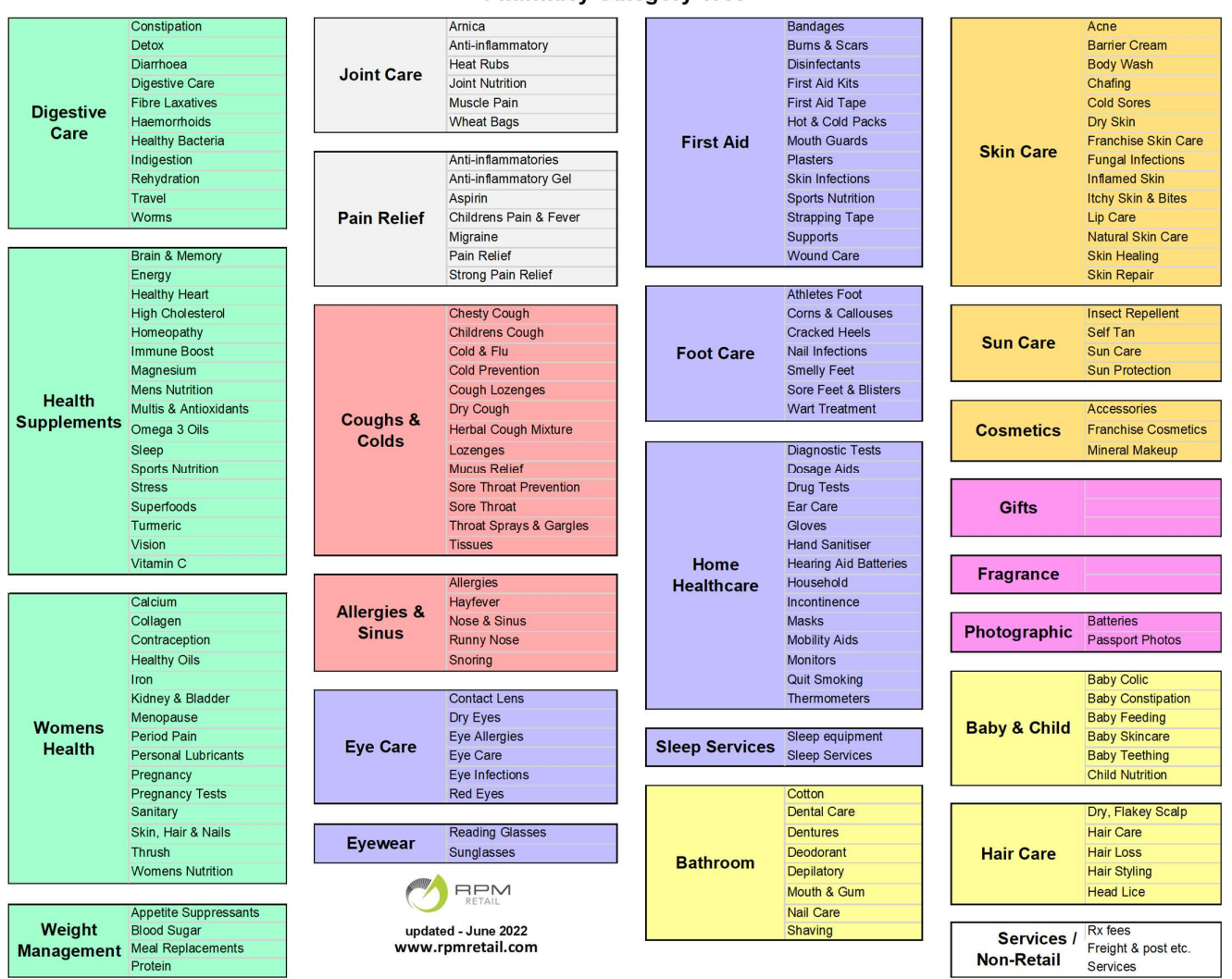

### **Pharmacy Category Tree**